#### 弹性文件服务

#### 故障排除

文档版本 03 发布日期 2024-06-26

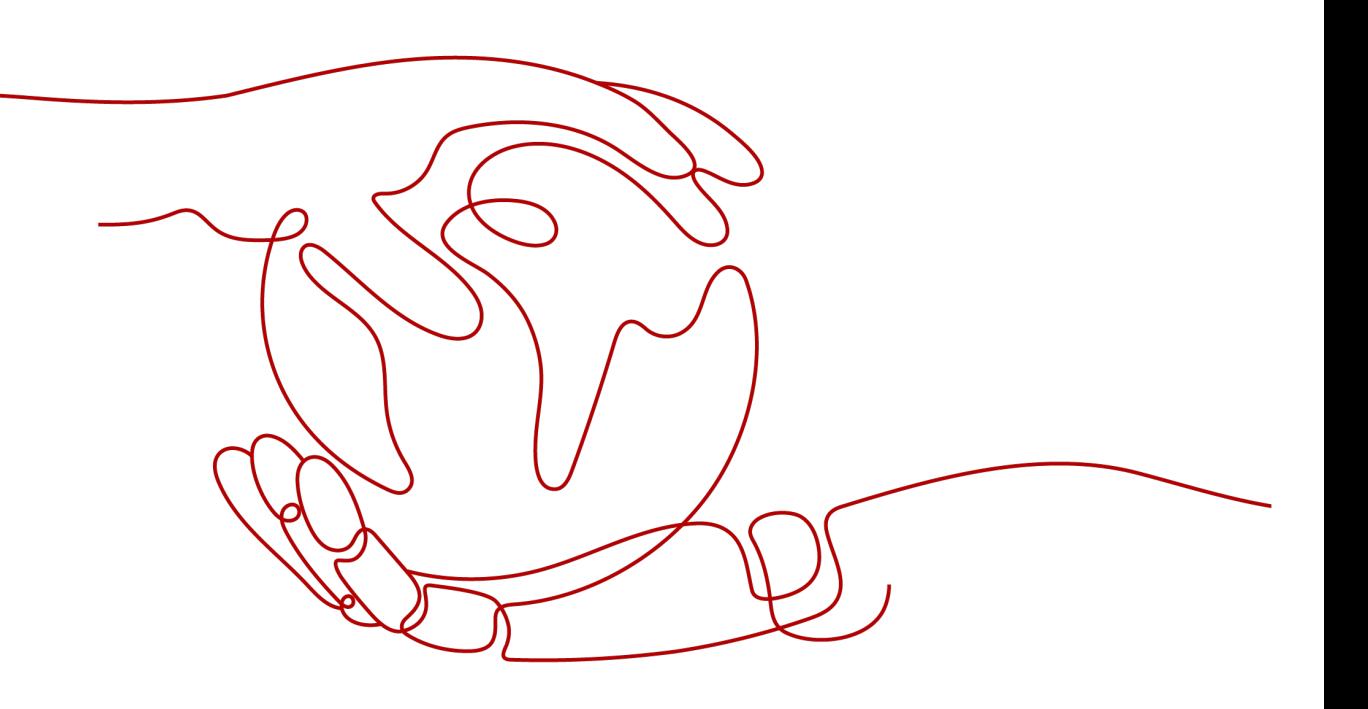

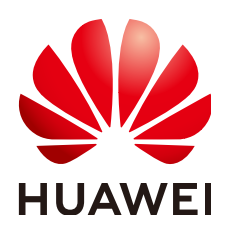

#### 版权所有 **©** 华为云计算技术有限公司 **2024**。 保留一切权利。

非经本公司书面许可,任何单位和个人不得擅自摘抄、复制本文档内容的部分或全部,并不得以任何形式传 播。

#### 商标声明

**SI** 和其他华为商标均为华为技术有限公司的商标。 本文档提及的其他所有商标或注册商标,由各自的所有人拥有。

#### 注意

您购买的产品、服务或特性等应受华为云计算技术有限公司商业合同和条款的约束,本文档中描述的全部或部 分产品、服务或特性可能不在您的购买或使用范围之内。除非合同另有约定,华为云计算技术有限公司对本文 档内容不做任何明示或暗示的声明或保证。

由于产品版本升级或其他原因,本文档内容会不定期进行更新。除非另有约定,本文档仅作为使用指导,本文 档中的所有陈述、信息和建议不构成任何明示或暗示的担保。

#### 华为云计算技术有限公司

地址: 贵州省贵安新区黔中大道交兴功路华为云数据中心 邮编:550029

网址: <https://www.huaweicloud.com/>

目录

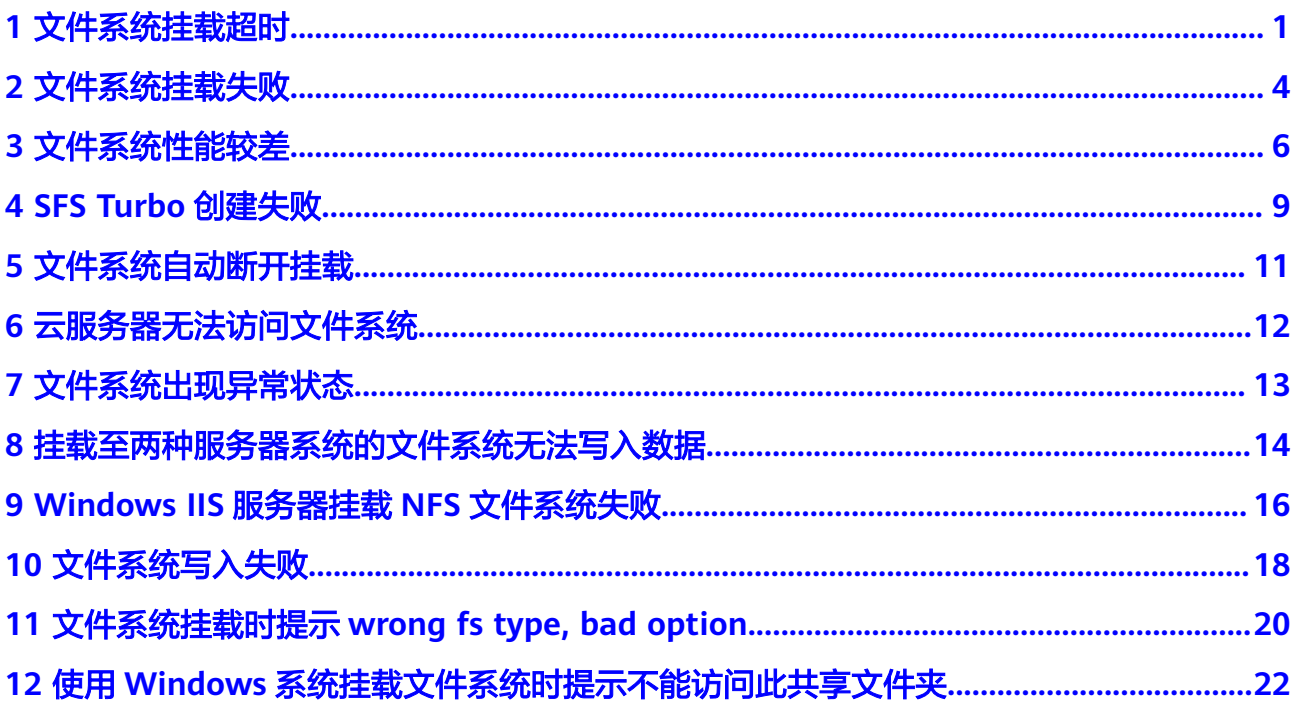

### **1** 文件系统挂载超时

#### <span id="page-3-0"></span>现象描述

使用mount命令挂载文件系统到云服务器,云服务器系统提示"timed out"。

#### 可能原因

- 原因1:网络状态不稳定。
- 原因2:网络连接异常。
- 原因3:未购买VPC终端节点。
- 原因4:云服务器DNS配置错误,导致解析不到文件系统的域名,挂载失败。SFS Turbo文件系统不存在此问题。
- 原因5:挂载的是Ubuntu18及以后版本的操作系统的云服务器。

#### 定位思路

排除网络问题后,重试挂载命令。

#### 解决方法

- 原因1和原因2:网络状态不稳定;网络连接异常。 修复网络,网络修复完成后重新执行挂载。
	- 成功=>处理结束。
	- 失败=>原因3。
- 原因3:未购买VPC终端节点。 购买VPC终端节点操作请参见配置**VPC**[终端节点。](https://support.huaweicloud.com/intl/zh-cn/qs-sfs/sfs_01_0134.html)
	- 成功=>处理结束。
	- 失败=>原因4。
- 原因4:云服务器DNS配置错误,导致解析不到文件系统的域名,挂载失败。
	- a. 确认租户DNS的配置,执行**cat /etc/resolv.conf**命令。
		- 如果没有配置[DNS](https://support.huaweicloud.com/intl/zh-cn/usermanual-sfs/sfs_01_0038.html),需配置DNS。配置DNS请参见<mark>配置DNS</mark>。
		- 如果配置了DNS,需确认DNS的正确性,执行如下命令: **nslookup** 文件系统域名

如果解析出来的IP地址是100网段的,那么DNS配置正确,如果是其他网 段的,那么DNS配置不正确。=>**b** 

<span id="page-4-0"></span>b. 在修改配置文件"/etc/resolv.conf"配置正确的租户DNS,执行**vi /etc/ resolv.conf**命令编辑"/etc/resolv.conf"文件。在已有的nameserver配置前 写入DNS服务器的IP地址。DNS服务器IP地址请参[见华为云内网](https://support.huaweicloud.com/intl/zh-cn/dns_faq/dns_faq_002.html)**DNS**地址。

图 **1-1** 配置 DNS

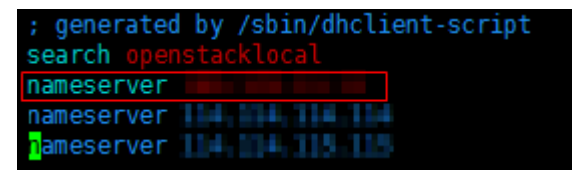

格式如下: nameserver 100.125.1.250

- 编辑成功=>c。
- 编辑失败,执行**lsattr /etc/resolv.conf**命令,若回显如<mark>图1-2</mark>所示信 息,表明文件处于锁定状态。

图 **1-2** 锁定状态的文件

[root@dwailli]]. Fig. bust /]# lsattr /etc/resolv.conf ----i--------e-/etc/resolv.conf

=>执行**chattr -i /etc/resolv.conf**命令,解锁文件。=>重新编辑=>**c**。

- c. 单击"Esc",并输入**:wq**,保存退出。
- d. 由于用户申请的云服务器的默认DNS是从其所在的VPC继承过来的,所以每 当云服务器重启的时候,会从VPC同步DNS。所以只修改云服务器的配置, 只能解决当前问题。根本的解决问题,还需要在VPC中修改。在云服务器所 在的VPC的子网中设置正确的租户DNS。
- e. (可选)重新启动云服务器。
- f. 重新执行挂载。
	- 成功=>处理结束。
	- 失败=>原因5。
- 原因5: 挂载的是Ubuntu18及以后版本的操作系统的云服务器。
	- a. 参考配置**[DNS](https://support.huaweicloud.com/intl/zh-cn/usermanual-sfs/sfs_01_0038.html)**章节重新配置DNS。
	- b. 确认用于挂载的Ubuntu18及以后版本的操作系统的云服务器是否为私有镜 像。
		- 是=><mark>[d](#page-5-0)</mark>。

▪ <sup>否</sup>=>**c**。

- c. 将公共镜像的云服务器转换成私有镜像的云服务器。
	- i. 参考《弹性云服务器用户指南》的"制作镜像"章节,基于原公共镜像 的云服务器创建私有镜像。
- <span id="page-5-0"></span>ii. 使用**[c.i](#page-4-0)**中创建的私有镜像重新创建云服务器或参考《弹性云服务器用户 指南》的"切换操作系统"章节将原云服务器切换为**[c.i](#page-4-0)**中创建的私有镜 像。
- d. 登录云服务器,重新执行挂载。

**2** 文件系统挂载失败

#### <span id="page-6-0"></span>现象描述

使用mount命令挂载文件系统到云服务器,云服务器提示"access denied",挂载失 败。

#### 可能原因

- 原因1:文件系统已被删除。
- 原因2:执行挂载命令的云服务器和被挂载的文件系统不在同一VPC下。
- 原因3:挂载命令中的挂载地址输入错误。
- 原因4:使用虚拟IP访问弹性文件服务。
- 原因5:访问文件系统使用的DNS错误。
- 原因6: 将CIFS类型的文件系统挂载至Linux操作系统的云服务器。
- 原因7:挂载的目标子目录不存在。

#### 定位思路

根据可能原因进行故障排查。

#### 解决办法

- 原因1:文件系统已被删除。 登录管理控制台,查看文件系统是否已被删除。
	- 是 => 重新创建文件系统或者选择已有文件系统进行挂载(文件系统与云服 务器必须归属在同一VPC下)。
	- 否 => 原因2。
- 原因2:执行挂载命令的云服务器和被挂载的文件系统不在同一VPC下。 登录管理控制台,查看云服务器归属的VPC和文件系统归属的VPC是否相同。
	- 是 => 原因3。
	- 否 => 重新选择和云服务器相同VPC的文件系统进行挂载。
- 原因3:挂载命令中的挂载地址输入错误。
	- a. 登录管理控制台,查看挂载地址是否与挂载命令中输入的一致。
- b. 如果输入错误,则重试挂载命令,输入正确的挂载地址。
- 原因4:使用虚拟IP访问弹性文件服务。

登录弹性云服务器,使用云服务器IP执行ping命令访问弹性文件服务,检测是否 可以连通。如图**2-1**所示。

- 是 => 网络问题已解决, 排查其他可能原因。
- 否 => 由于网络问题,使用云服务器虚拟IP无法访问弹性文件服务,需使用私 有IP执行ping命令访问弹性文件服务再检测是否可以连通。

图 **2-1** 执行 ping 命令访问弹性文件服务

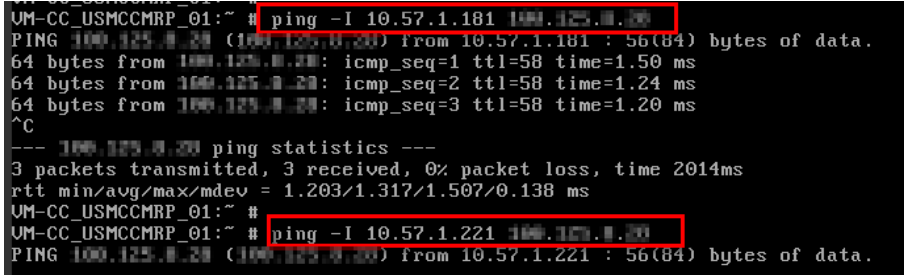

原因5: 访问文件系统使用的DNS错误。 执行如下命令,确认DNS的正确性: **nslookup** 文件系统域名 确认解析出来的IP地址是否为100网段。

- 是 => DNS配置正确,排查其他可能原因。
- 否 => DNS配置不正确,请参考配置**[DNS](https://support.huaweicloud.com/intl/zh-cn/usermanual-sfs/sfs_01_0038.html)**章节重新配置DNS。
- 原因6:将CIFS类型的文件系统挂载至Linux操作系统的云服务器。 CIFS类型的文件系统不支持使用Linux操作系统的云服务器进行挂载。请使用 Windows操作系统的云服务器进行挂载。
- 原因7:挂载的目标子目录不存在。 先将文件系统挂载至根目录上,完成创建子目录后,卸载文件系统,再重新<mark>将文</mark> [件系统挂载至子目录](https://support.huaweicloud.com/intl/zh-cn/usermanual-sfs/sfs_01_0127.html)上即可。

# **3** 文件系统性能较差

#### <span id="page-8-0"></span>问题描述

向文件系统中写入数据时读写较慢,文件系统的性能未达到预期,或传输文件较慢 等。

#### 排查思路

以下排查思路根据原因的出现概率进行排序,建议您从高频率原因往低频率原因排 查,从而帮助您快速找到问题的原因。

如果解决完某个可能原因仍未解决问题,请继续排查其他可能原因。

#### 图 **3-1** 排查思路

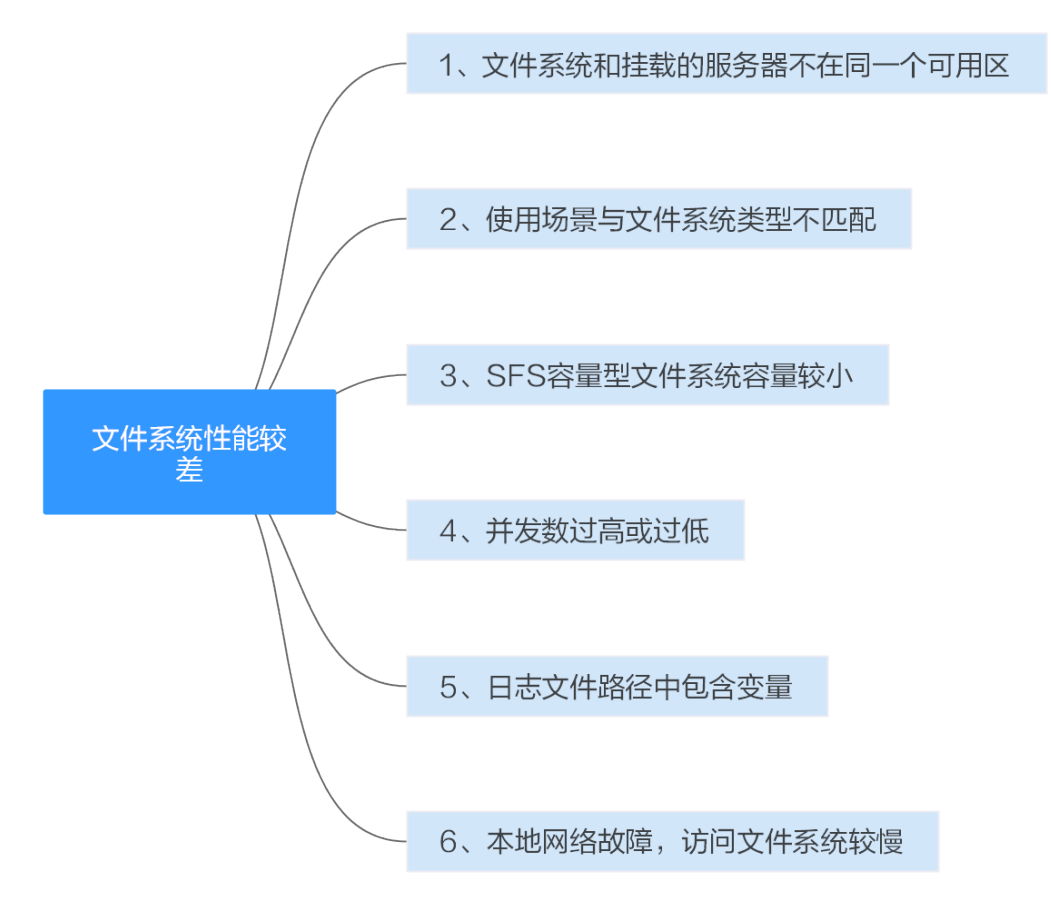

#### 表 **3-1** 排查思路

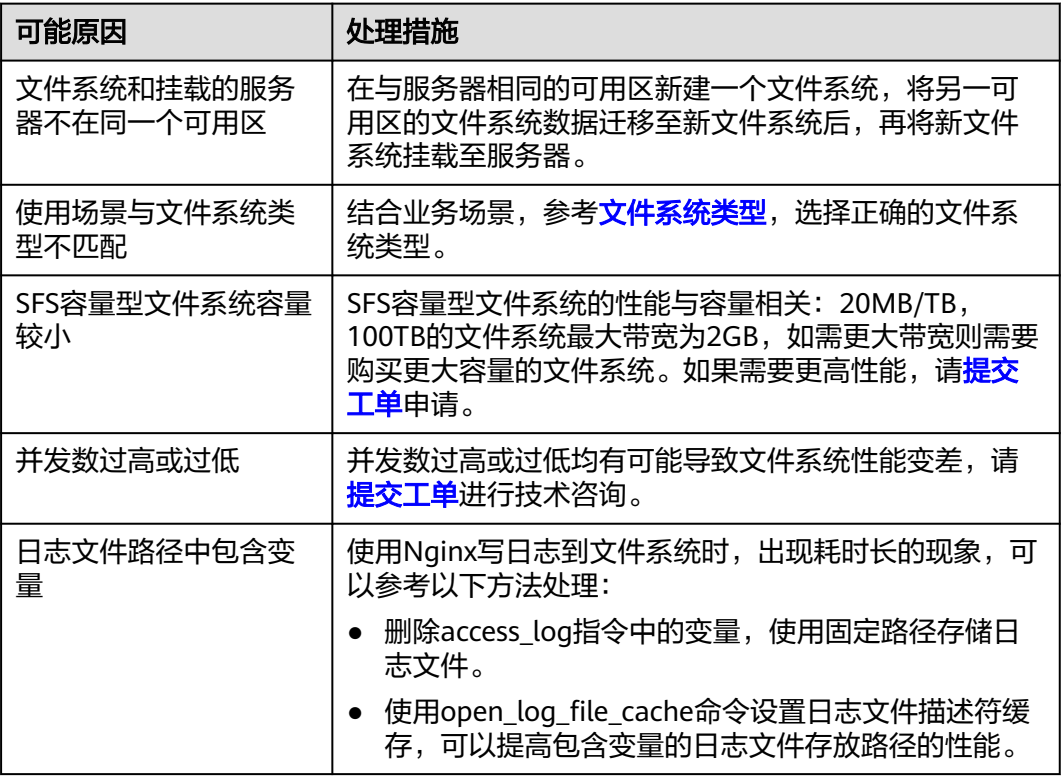

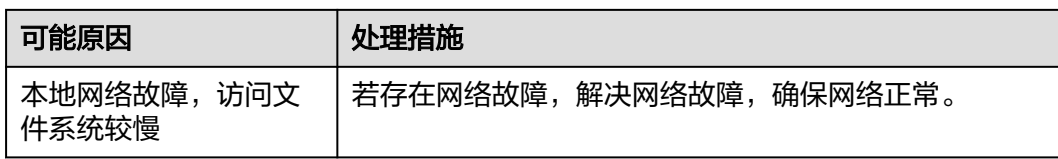

#### 提交工单

如果上述方法均不能解决您的疑问,请<mark>提交工单</mark>寻求更多帮助。

# **4 SFS Turbo** 创建失败

#### <span id="page-11-0"></span>问题描述

创建SFS Turbo文件系统时,文件系统创建失败。

#### 排查思路

以下排查思路根据原因的出现概率进行排序,建议您从高频率原因往低频率原因排 查,从而帮助您快速找到问题的原因。

如果解决完某个可能原因仍未解决问题,请继续排查其他可能原因。

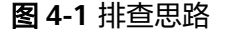

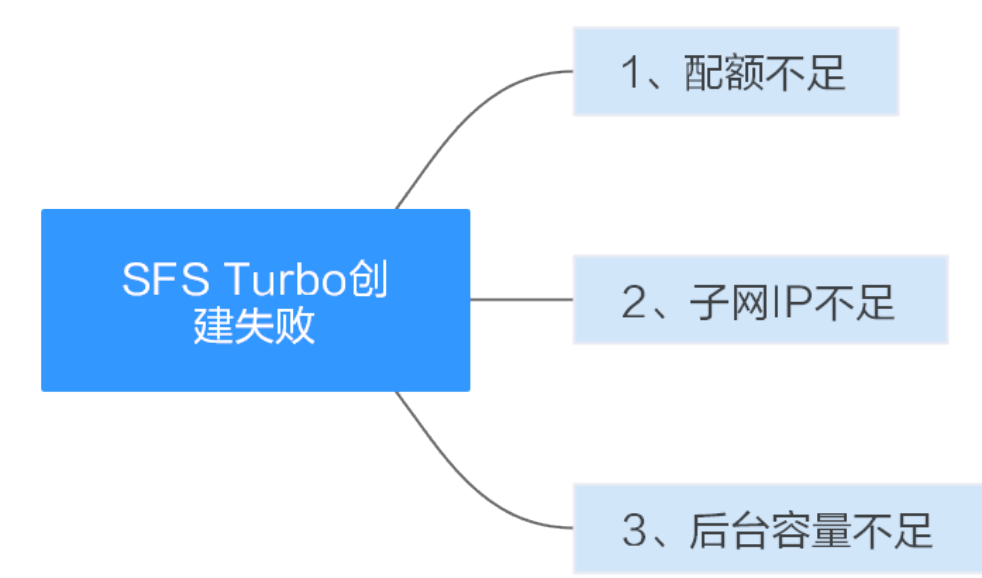

#### 表 **4-1** 排查思路

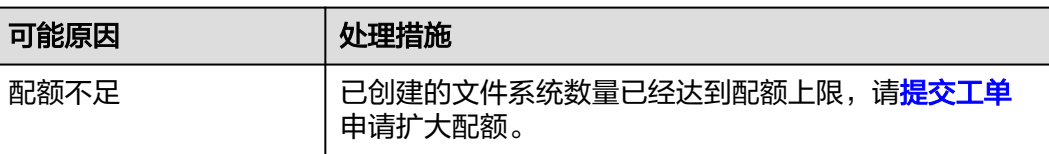

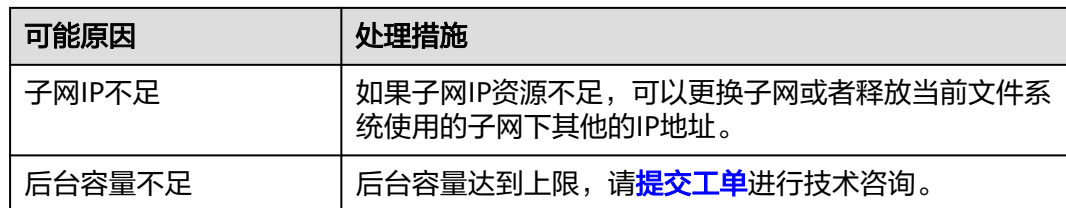

#### 提交工单

如果上述方法均不能解决您的疑问,请<mark>提交工单</mark>寻求更多帮助。

## **5** 文件系统自动断开挂载

#### <span id="page-13-0"></span>问题描述

文件系统与服务器的连接断开,需要重新挂载。

#### 可能原因

没有配置自动挂载,重启服务器后会自动断开。

#### 解决方法

参考[自动挂载文件系统,](https://support.huaweicloud.com/intl/zh-cn/qs-sfs/sfs_01_0025.html)在云服务器设置重启时进行自动挂载。

#### 提交工单

如果上述方法均不能解决您的疑问,请<mark>提交工单</mark>寻求更多帮助。

## <span id="page-14-0"></span>**6** 云服务器无法访问文件系统

#### 现象描述

云服务器无法访问文件系统,提示被拒绝,导致该云服务器的所有业务异常。

#### 可能原因

- 原因1:文件系统状态异常。
- 原因2:云服务器在强制umount之后,无法挂载。

#### 定位思路

根据可能原因进行故障排查。

#### 解决方法

- 原因1:文件系统状态异常。 登录管理控制台,进入"弹性文件服务"页面,查看该文件系统状态,如果为 "可用"状态,说明文件系统可正常访问。
	- 是 => 原因2。
	- 否 => 请参考**文件系统出现异常状态**,使文件系统状态恢复"可用"后,重 新访问文件系统。
- 原因2:云服务器在强制**umount**之后,无法重新挂载访问。
	- a. 此问题是云服务器的缺陷,可以通过重启云服务器来解决。
	- b. 重启云服务器后,查看是否能正常挂载和访问文件系统。
		- 是 => 处理结束。
		- 否 => 请联系技术支持。

## **7** 文件系统出现异常状态

<span id="page-15-0"></span>目前文件系统异常状态主要包括删除错误、扩容错误、缩容错误、缩容失败,当处于 这些状态时,请参考下面处理建议。

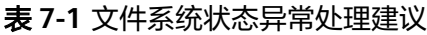

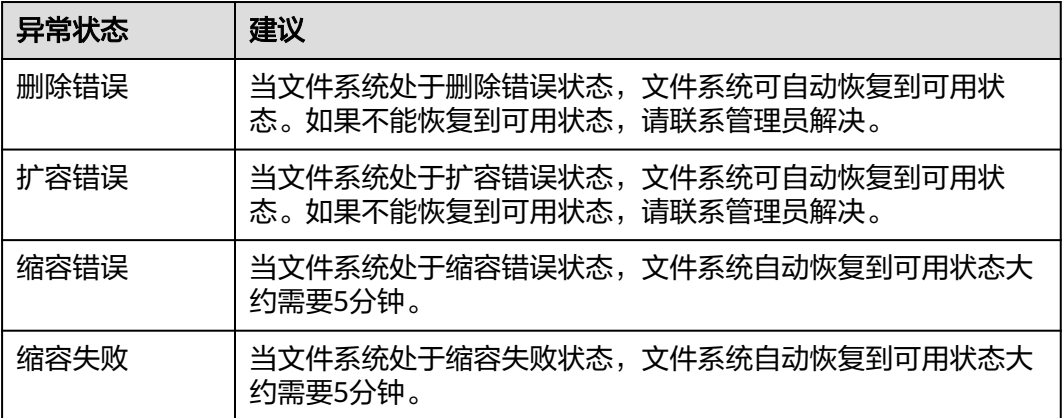

## <span id="page-16-0"></span>**8** 挂载至两种服务器系统的文件系统无法写入

文件系统可以同时挂载至Linux云服务器和Windows云服务器上,但文件系统可能会出 现文件无法写入数据的情况。

#### 现象描述

当将同一个文件系统分别挂载到已创建的Linux云服务器和Windows云服务器后,在 Windows云服务器上无法对在Linux云服务器上创建的文件写入数据。

#### 可能原因

由于共享的NFS文件系统归属于root权限,且无法修改该所属用户。当root权限的UID 和GID分别为0时,才拥有写入权限。通过Windows命令查看,可以查到Windows是通 过UID=-2的用户进行写入,故没有写入权限。

#### 定位思路

需要通过修改注册表将Windows访问NFS时的UID和GID均修改为0。

#### 解决方法

- 步骤1 在计算机"运行"中输入regedit, 打开注册表编辑器。
- 步骤2 进入HKEY LOCAL MACHINE\SOFTWARE\Microsoft\ClientForNFS\CurrentVersion \Default目录。如图**[8-1](#page-17-0)**所示。

数据

<span id="page-17-0"></span>图 **8-1** 进入目录

| đĩ                                                                                                    |                      | <b>Registry Editor</b>                                                                                                    |                                                                             |                                                                                               |
|----------------------------------------------------------------------------------------------------|----------------------|----------------------------------------------------------------------------------------------------|-----------------------------------------------------------------------------|-----------------------------------------------------------------------------------------------|
| Edit View Favorites Help<br>File                                                                                                    |                      |                                                                                                    |                                                                             |                                                                                               |
| 4 - Computer<br><b>D</b> <sup>-</sup> HKEY_CLASSES_ROOT<br><b>HKEY CURRENT USER</b><br>Þ<br>HKEY_LOCAL_MACHINE<br>$\blacktriangle$<br><b>D-BCD00000000</b>                                                                                                    | $\wedge$<br>$\equiv$ | Name<br>ab (Default)<br><b>BB</b> CacheBlocks<br><b>210</b> DeleteSymLinks<br><b>BB</b> FirstContact                             | Type<br><b>REG SZ</b><br><b>REG_DWORD</b><br>REG_DWORD<br>REG_DWORD         | Data<br>(value not set)<br>0x00000040 (64)<br>0x00000001 (1)<br>0x00000003 (3)                |
| <b>HARDWARE</b><br><b>SAM</b><br><b>SECURITY</b><br><b>SOFTWARE</b><br>$\blacktriangleleft$ $\lnot$<br>Classes<br>$D -$<br><b>Clients</b>                                                                                                    |                      | <b><i><u>no</u></i></b> MaxNfsUser<br><b>MountType</b><br><b>Big</b> Protocols<br><b>88 Retransmissions</b><br><b>Bu</b> Timeout | REG_DWORD<br><b>REG_DWORD</b><br>REG_DWORD<br>REG_DWORD<br><b>REG DWORD</b> | 0x00000020 (32)<br>0x00000001 (1)<br>0x00455455 (4543573)<br>0x00000001 (1)<br>0x00000008 (8) |
| <b>Cloudbase Solutions</b><br><b>A</b> Microsoft<br>.NETFramework<br>$D - 1$<br><b>Active Setup</b><br>$D - 1$<br>ADs<br><b>Advanced INF Setup</b><br>ALG<br>AllUserInstallAgent<br>ASP.NET<br>Assistance<br>AuthHost<br><b>BestPractices</b><br>BidInterface<br>Chkdsk<br>D<br><b>ClientForNFS</b><br>4 - W<br>4 - CurrentVersion<br>$4$ Default<br><b>Employ RegNotify</b><br><b>D</b> -Bullet Users<br>COM3<br><b>Command Processor</b><br>Cryptography<br>CTF<br><b>DataAccess</b> |                      | <b>RUB</b> UseReservedPorts REG_DWORD                                                                                            |                                                                             | 0x00000001 (1)                                                                                |
| <b>DevDiv</b><br>≺<br>$\rightarrow$<br>Ш<br>Comparison LIVEV   OCAL   MACLINE\ COET\MADE\ Microsoft\ ClientEachIEC\ Compart\(amigu) Default                                                                                                    | $\checkmark$         |                                                                                                    |                                                                             |                                                                                               |

Computer\HKEY\_LOCAL\_MACHINE\SOFTWARE\Microsoft\ClientForNFS\CurrentVersion\Default

步骤3 右键选择"新建 > DWORD值",添加AnonymousUid, AnonymousGid两个值, 设 置值为0。如图**8-2**所示。

#### 图 **8-2** 添加值

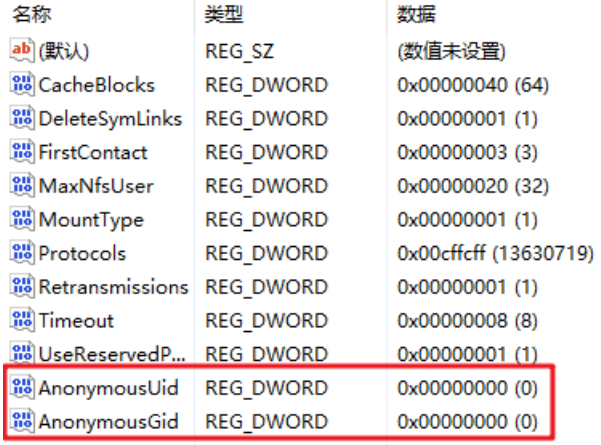

步骤**4** 完成修改注册表后,重启服务器方可生效。

**----**结束

## <span id="page-18-0"></span>**9 Windows IIS** 服务器挂载 **NFS** 文件系统失败

#### 现象描述

将NFS文件系统挂载到Windows IIS服务器时, 报错路径格式不支持, 挂载失败。

#### 可能原因

IIS Web服务器的物理路径错误。

#### 定位思路

根据可能原因进行故障排查。

#### 解决方法

- 步骤**1** 登录云服务器。以下以Windows Server 2012 R2的弹性云服务器上的操作为例。
- 步骤**2** 打开左下角的"服务器管理器"。
- 步骤3 选择"工具 > Internet Information Services(IIS)管理器 ",展开"网站",选中目标 网站。
- 步骤**4** 单击"基本设置",确认"物理路径"是否正确。
- 步骤**5** 正确的物理路径格式为删除挂载地址中的冒号(:)后的路径。

```
9-2需填写的物理路径为:\\sfs-
nas1.XXXXXXXXX.com\share-396876e8。
```
图 **9-1** 挂载地址

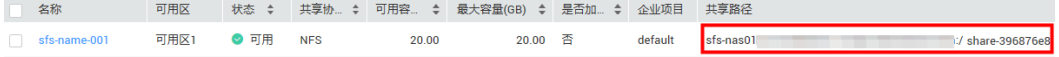

#### <span id="page-19-0"></span>图 **9-2** 物理路径

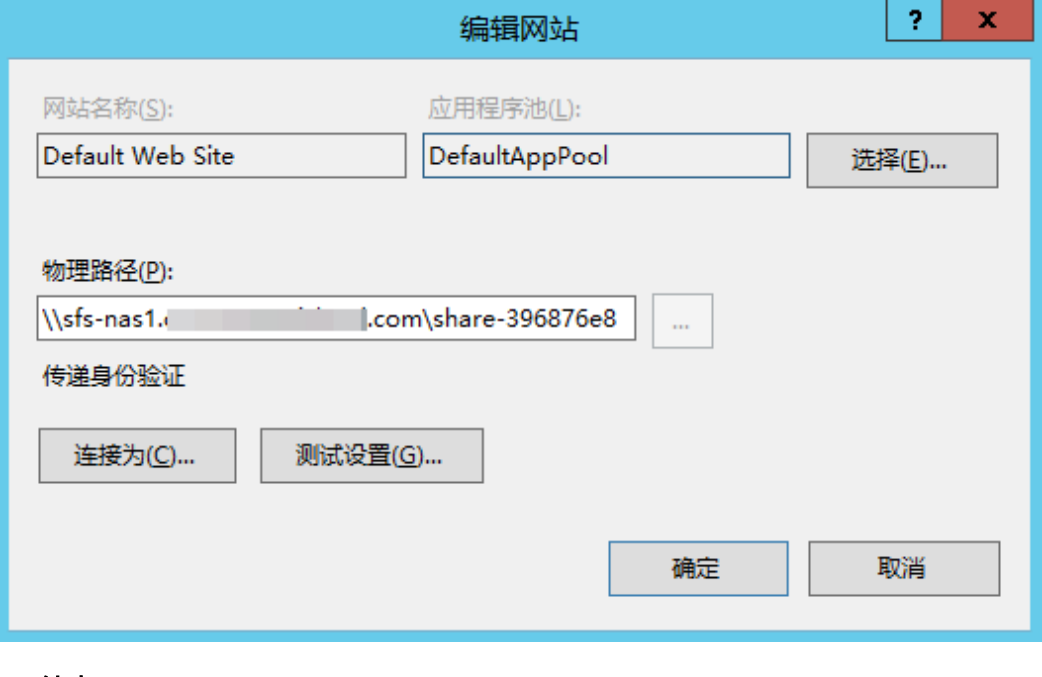

**----**结束

## **10** 文件系统写入失败

#### <span id="page-20-0"></span>现象描述

仅挂载至一种服务器系统的文件系统出现写入数据失败的情况。

#### 可能原因

服务器的安全组配置不正确,需要与文件系统通信的端口未开放。

#### 定位思路

前往安全组控制台查看目标服务器的端口开放情况,并正确配置。

#### 解决方法

步骤**1** 登录弹性云服务器控制台。

- 1. 登录管理控制台。
- 2. 单击管理控制台左上角的 <sup>Q</sup> ,选择区域和项目。
- 3. 选择"计算 > 弹性云服务器"。
- 步骤**2** 单击左侧导航树中的"弹性云服务器",在服务器界面选择目标服务器。进入目标服 务器详情。
- 步骤**3** 选择"安全组"页签,选择目标安全组,弹性云服务器界面单击列表左侧"配置规 则"。
- 步骤**4** 在安全组界面,选择"入方向规则"页签,单击"添加规则",弹出"添加入方向规 则"对话框, 如图[10-1](#page-21-0)所示。安全组端口开放规则如下:

为了确保SFS Turbo能够被您的弹性云服务器访问,在成功创建SFS Turbo后,系统将 自动放通SFS Turbo中NFS协议需要的安全组端口,以免文件系统挂载失败。NFS协议 所需要入方向的端口号为111、2049、2051、2052、20048。如您需要修改开放的端 口,可以前往"网络控制台 > 访问控制 > 安全组"找到目标安全组进行修改即可。

推荐SFS Turbo实例使用单独的安全组,与业务节点隔离。

SFS容量型文件系统的安全组需要用户自行添加对应的入方向和出方向访问规则,配置 方法请参见<mark>添加安全组规则</mark> 。SFS容量型文件系统中的NFS协议所需要入方向的端口号

<span id="page-21-0"></span>为111、2049、2051、2052。CIFS协议所需要的端口号为445, DNS服务器所需的端 口号为53。

#### 图 **10-1** 添加入方向规则

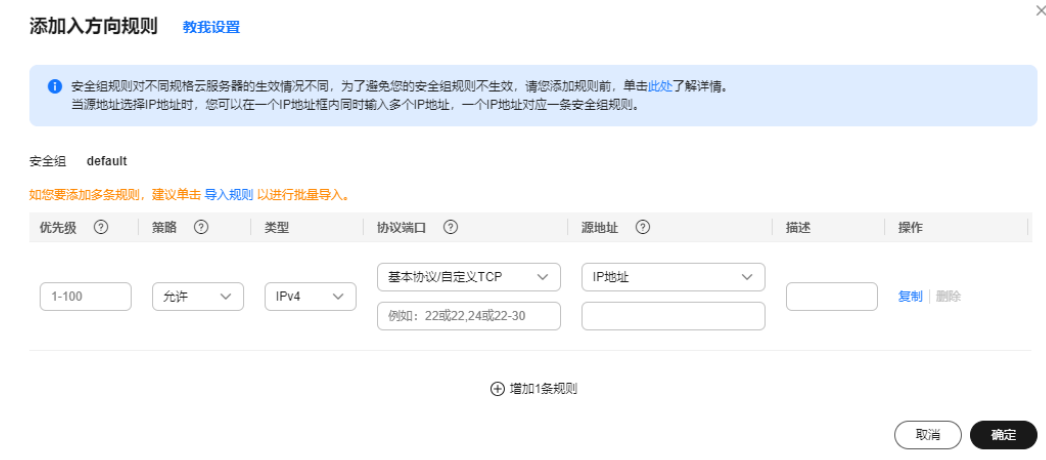

步骤5 单击"确定",完成安全组配置。重新访问文件系统进行验证。

#### **----**结束

### <span id="page-22-0"></span>**11** 文件系统挂载时提示 **wrong fs type, bad option**

#### 现象描述

使用mount命令将文件系统挂载至Linux云服务器时,提示wrong fs type, bad option。

#### 可能原因

Linux云服务器系统未安装NFS客户端,用户在执行挂载命令前未自行安装nfs-utils软 件包。

#### 定位思路

安装所需的nfs-utils软件包即可。

#### 解决方法

#### 说明

以下步骤中的命令是以CentOS、Red Hat、Oracle Enterprise Linux、SUSE、Euler OS、Fedora 或OpenSUSE系统为例,其他操作系统执行命令可参考挂载**NFS**[文件系统到云服务器](https://support.huaweicloud.com/intl/zh-cn/qs-sfs/zh-cn_topic_0034428728.html) (**[Linux](https://support.huaweicloud.com/intl/zh-cn/qs-sfs/zh-cn_topic_0034428728.html)**)。

步骤**1** 登录云服务器,查看nfs-utils是否已安装。执行如下命令,若无结果表示未安装。 **rpm -qa|grep nfs**

图 **11-1** 查看是否已安装软件包

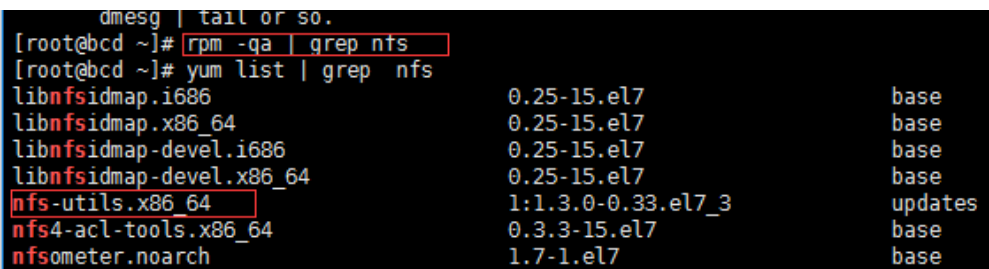

步骤**2** 执行如下命令,安装nfs-utils软件包。

**yum -y install nfs-utils**

#### 图 **11-2** 执行安装命令

```
[rootedcd ~]# yum -y install nfs-utils.x86_64<br>Loaded plugins: fastestmirror<br>Loading mirror speeds from cached hostfile
 Resolving Dependencies
 esovving Dependencies<br>--> Running transaction check<br>--> Package nfs-utils.x86_64 1:1.3.0-0.33.el7_3 will be installed<br>--> Processing Dependency: libtirpc >= 0.2.4-0.7 for package: 1:nfs-utils-1.3.0-0.33.el7_3.x86_64<br>--> Pr
```
#### 图 **11-3** 安装成功

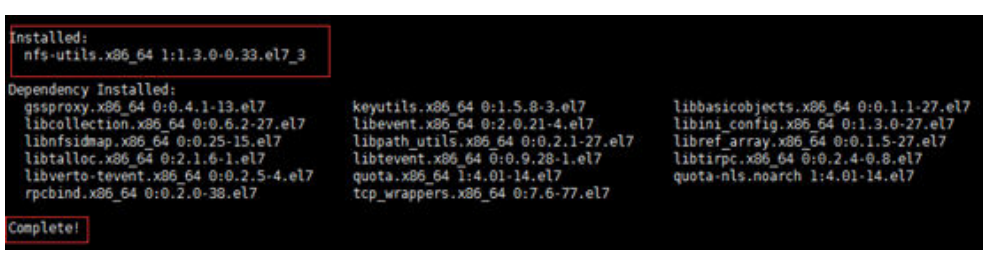

- 步骤**3** 重新执行挂载命令。将文件系统挂载到云服务器上。 **mount -t nfs -o vers=3,timeo=600,noresvport,nolock** 挂载地址 本地路径
- **步骤4** 挂载完成后,执行如下命令,查看已挂载的文件系统。

**mount -l**

如果回显包含如下类似信息,说明挂载成功。 example.com:/share-xxx on /local\_path type nfs (rw,vers=3,timeo=600,nolock,addr=)

**----**结束

### <span id="page-24-0"></span>**12** 使用 **Windows** 系统挂载文件系统时提 示不能访问此共享文件夹

#### 现象描述

使用Windows系统挂载文件系统时,提示: "你不能访问此共享文件夹,因为你组织 的安全策略阻止未经身份验证的来宾访问。这些策略可帮助你保护你的电脑免受网络 上不安全设备或恶意设备的威胁。"

#### 可能原因

由于Windows系统的保护措施,阻挡了以来宾访问权限访问CIFS文件系统的用户,或 以来宾访问权限为默认关闭状态。

#### 定位思路

方案一:需要手动启用相关的访问策略设置。

方案二:需要修改注册表项允许来宾访问权限。(Windows Server 2016之后版本, 不包括WindowsServer 2016)

#### 解决方法

#### 方案一:需要手动启用相关的访问策略设置。

步骤1 在运行中输入"gpedit.msc",回车打开"本地组策略编辑器"。如<mark>图[12-1](#page-25-0)</mark>所示。

<span id="page-25-0"></span>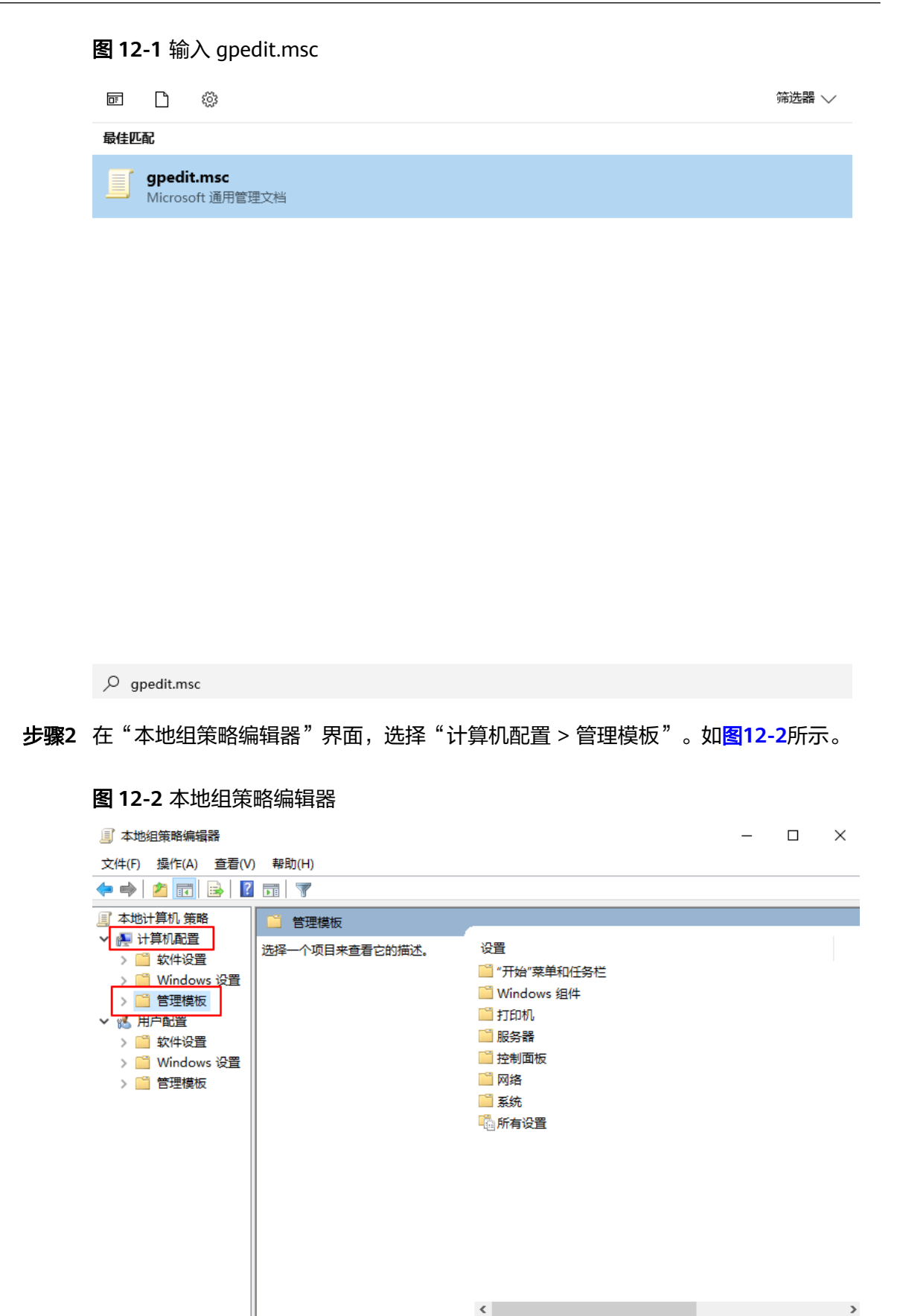

√扩展 √ 标准 /

#### 步骤**3** 在"管理模板"下,选择"网络 > Lanman工作站",找到"启用不安全的来宾登 录"。如图**12-3**所示。

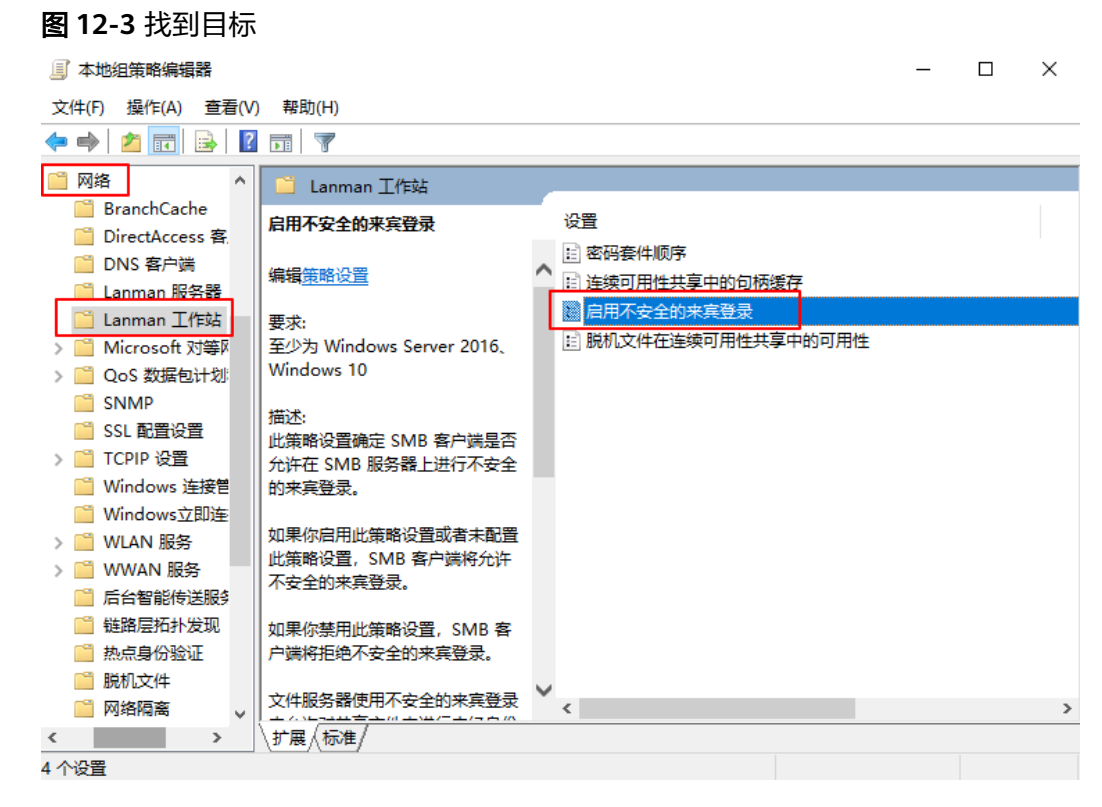

步骤**4** 双击"启用不安全的来宾登录"。选择"已启用",单击"确定"。如图**[12-4](#page-27-0)**所示。

<span id="page-27-0"></span>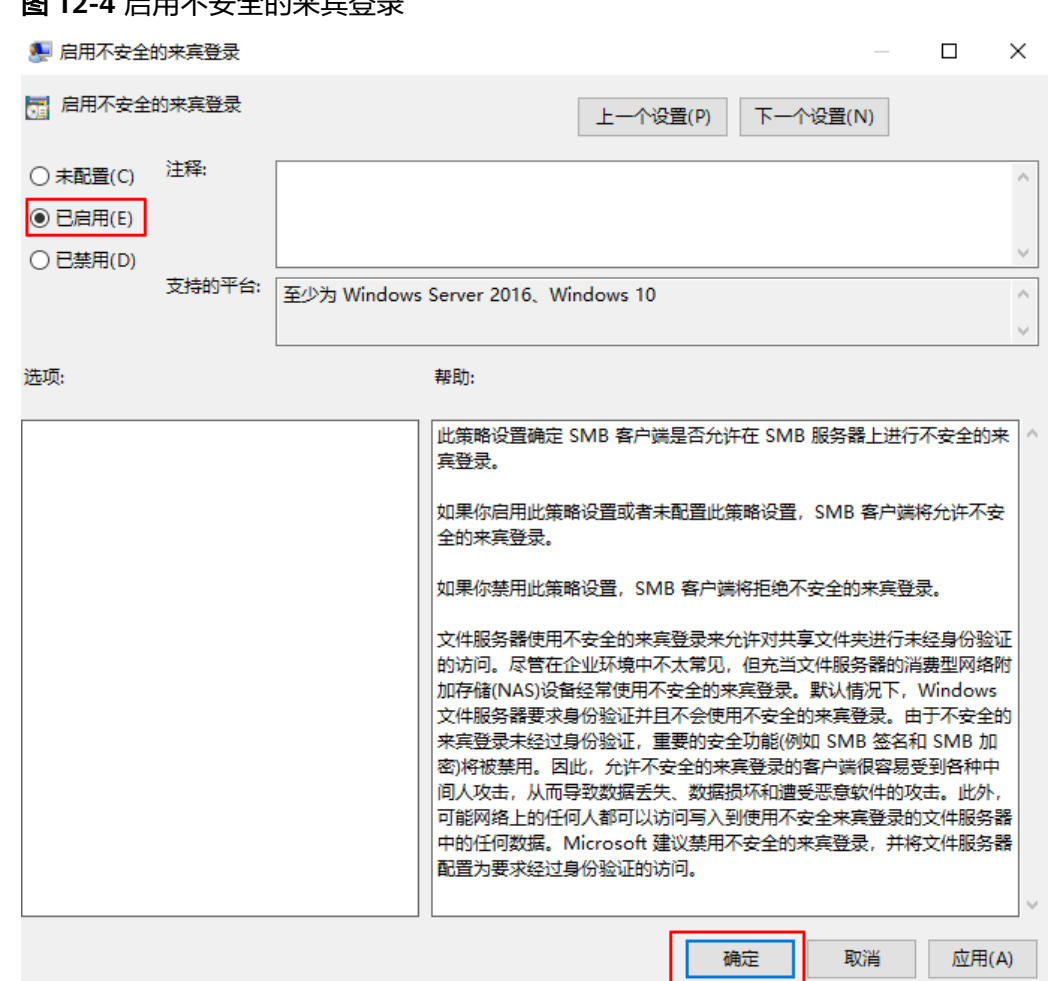

步骤**5** 启用后,再尝试重新挂载文件系统,可以成功挂载。若仍无法挂载,请联系技术支 持。

**----**结束

方案二:需要修改注册表项允许来宾访问权限。(**Windows Server 2016**之后版本, 不包括**WindowsServer 2016**)

步骤1 在计算机"运行"中输入regedit, 打开注册表编辑器。

**图 12-4 户田テ克入的未壹癸丑** 

步骤**2** 进入HKEY\_LOCAL\_MACHINE\SYSTEM\CurrentControlSet\Services \LanmanWorkstation\Parameters目录。如图**[12-5](#page-28-0)**所示。

图 **12-5** 进入注册表

<span id="page-28-0"></span>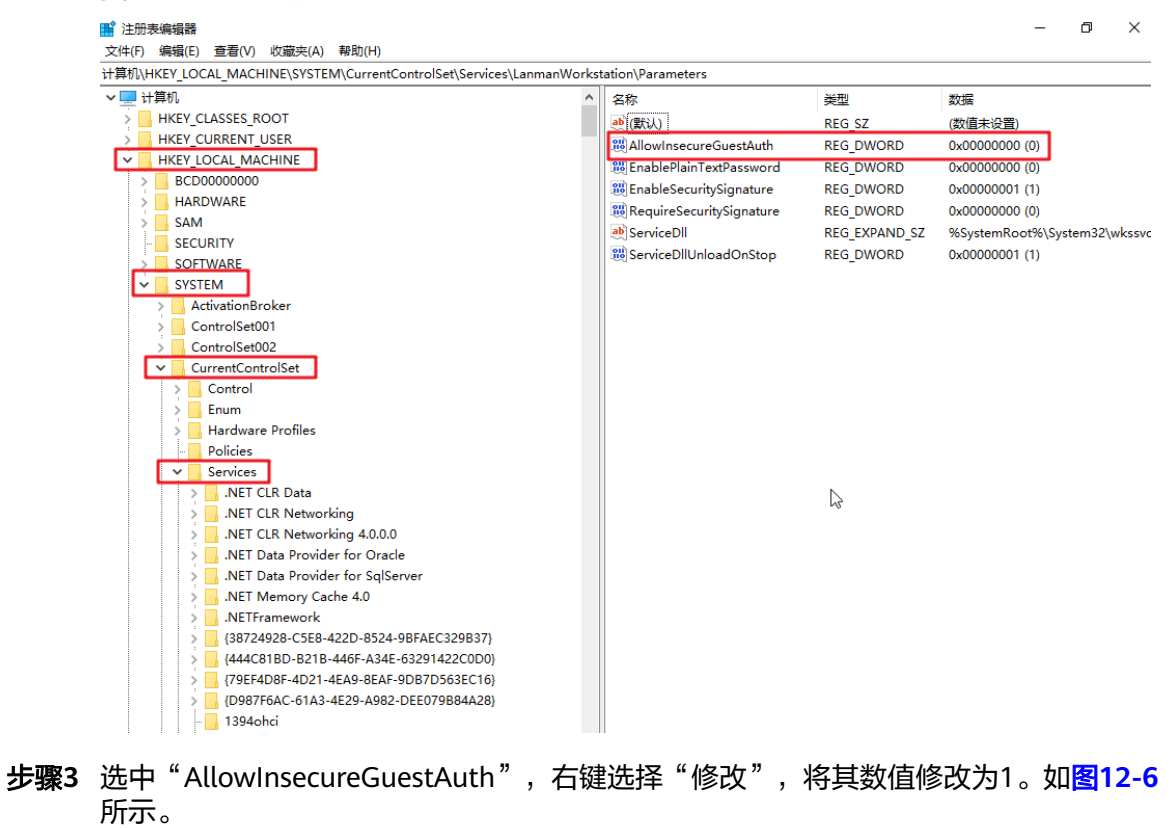

<span id="page-29-0"></span>图 **12-6** 修改值

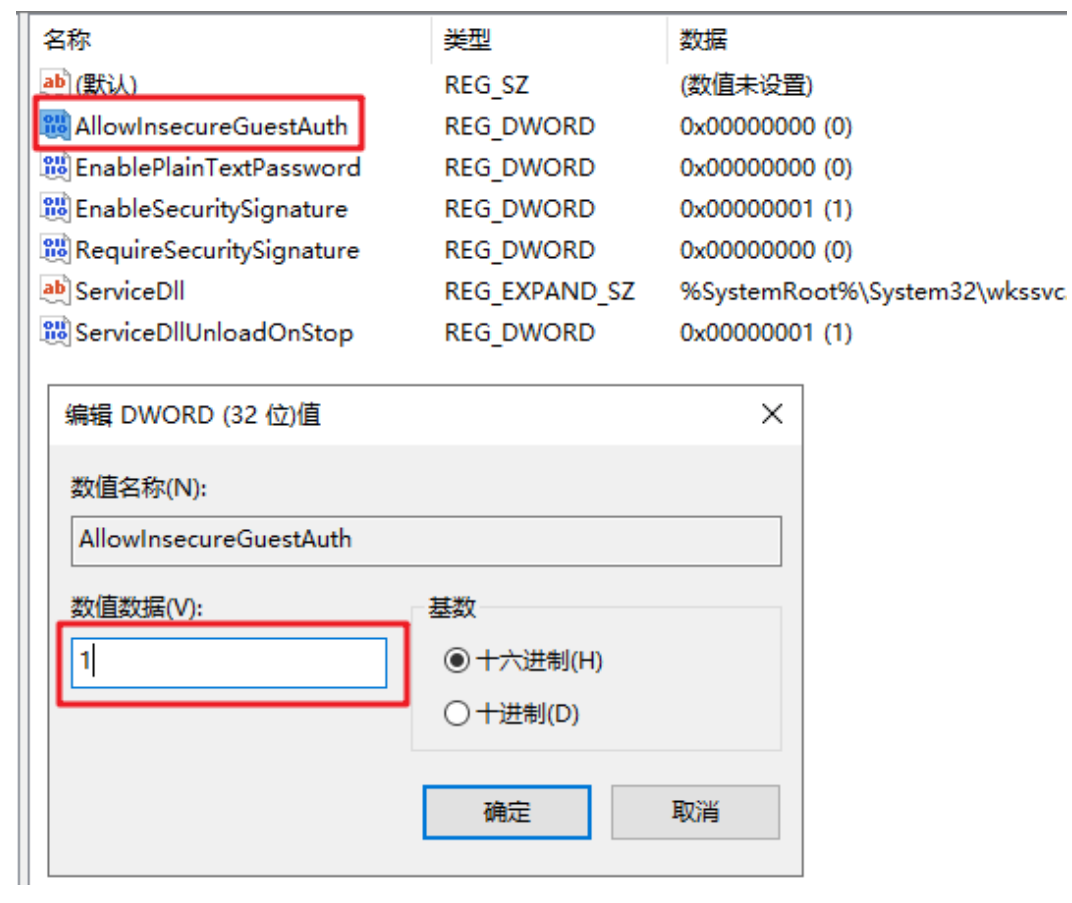

**----**结束